# edロックPLUS Bitkey Edition

**B** bitkey

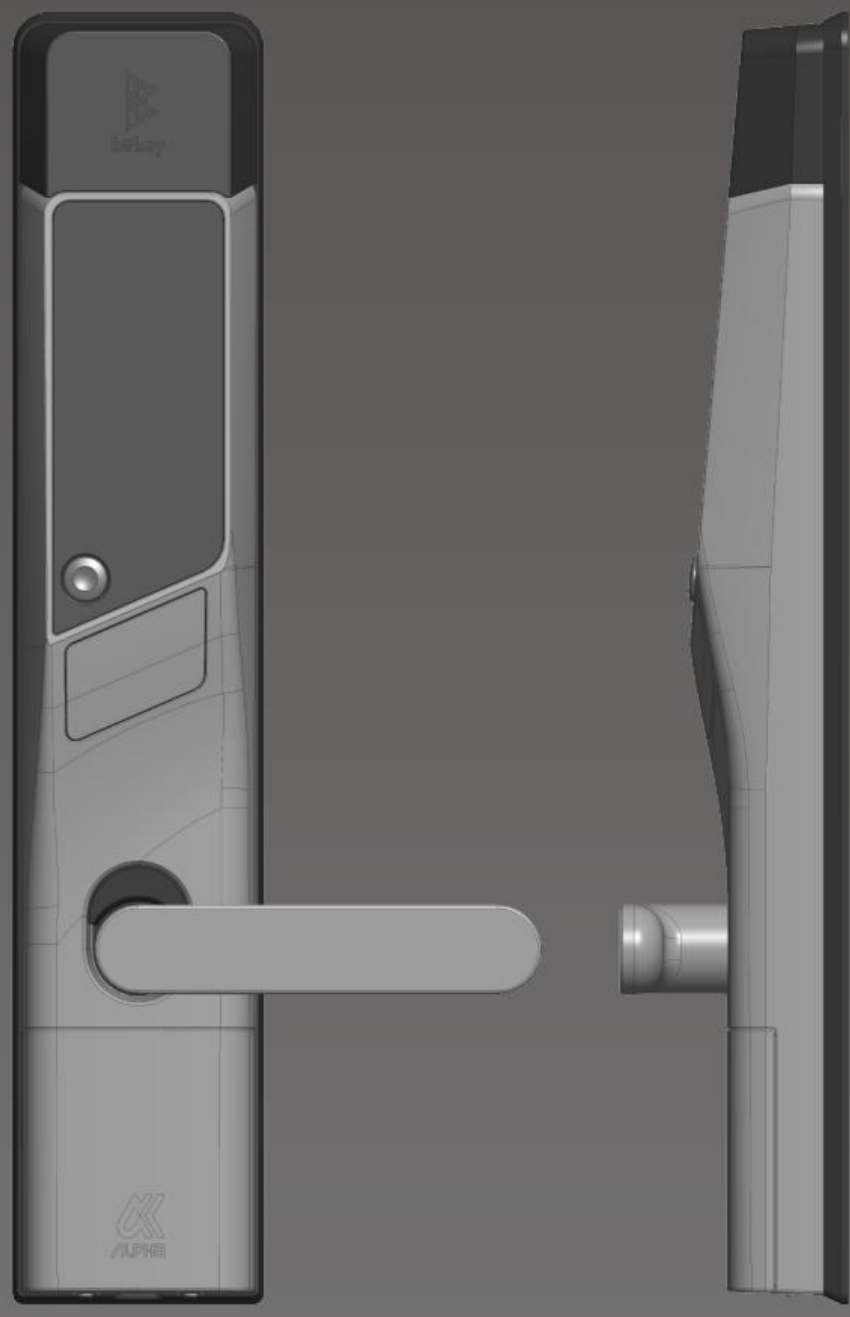

### 開け方いろいろ

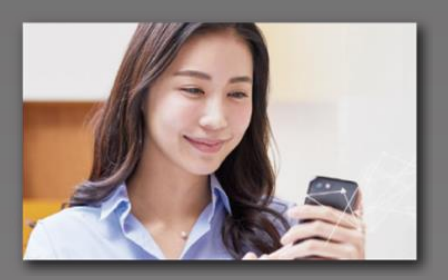

전용 어플을 인스톨하여 스마트폰으로 열 수 있습니다.

어플로 열기 THT HU 비밀번호로 열기 THT THT IN THE E 열기

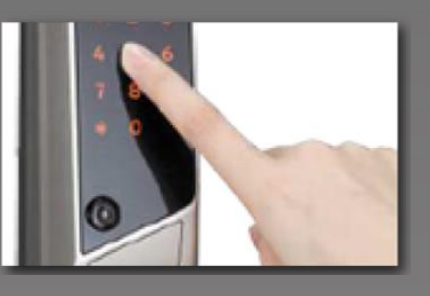

임의로 설정한 비밀번호로 열 수 있습니다.

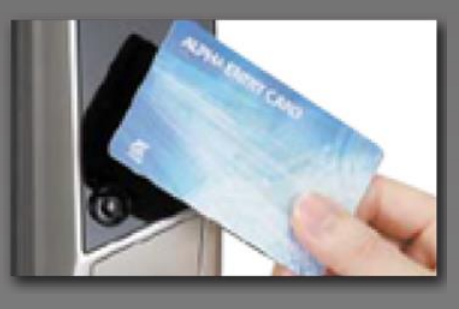

교통 카드 FeliCa 카드 등, 평소 사용하고 계신 IC카드로 열 수 있습니다.

# **Ver.14**

#### 주의사항

아래는 이용 시 필요한 단말기의 조건입니다. 주의하여 주시기 바랍니다. Bluetooth 4.2이상 기종 【iPhone】iOS 15이상 설치된 기종 【Android】Android 8이상 설치된 기종

### 이용하는 방법

### ① **입주 신청**

※「@mail.bitkey.cloud」로부터 메일을 수신할 수 있도록 설정하여 주시기 바랍니다. ※SMS로 입주 안내를 받으실 경우, docomo・au・Rakuten 이용자께서는 「05031838851」 , SoftBank 이용자께서는 「242178」로부터 메세지가 발신됩니다. ※입주 전날에 메일이 도착합니다. 그 전까지 반드시 메일이 수신 가능하도록 설정하여 주시기 바랍니다.

#### ② **입주 전날에, 신청 시 기입해주신 메일 주소,전화번호로 레오팔레스로부터 안내 메일이 도착합니다.**

입주안내 메일에 기재된 URL로 접속합니다.

 $m - n$ 

omehub]株式会社レオパレス21さん<br>らレオパレス中野祖上 301号車のご<br>内が取いています。

確定されらのけいただくかんからにのけらえや問題」。<br>2019年6月ご紹介が高いています。

。<br>Fallifileのエッチト、<br>Foをはなりや面が見れには、「homehati」アン<br>Foをはなりや面が見れには、「homehati」アン

予知のリンクからアカウント無線をしてく

homemiaアプリ」をダクレロード語<br>カウントでロデインしてください。

**G. ABARTHARRY** 

s

23,989

비밀번호를 설정하여 계정을 만듭니다.

m.

パスワードを入力してください。

1251408

 $789190$ 

**おますタービスと連携します** 

G

 $\ddot{\circ}$ 

w

アカウント登録  $\circ$ 

이용 규약을 확인 후 인증 코드가 도착합니다.

 $\mathfrak{m}$   $\mathfrak{m}$   $\mathfrak{m}$ Bition ようこそ、ビットキー の世界へ 無料に LOMMINSUKLADがとうございます。<br>ED-ドミスクアカウントを作成するため<br>ED-ドミスタレでシステ。<br>- PS RomafiaAに入力すると、アカウ)<br>h.H.T. **MILLE-LIBERTS** .................... ................... \*…んは武臣戦略のアドレス文献法とせてい<br>選択をいただいても確認を行うことがでまま -みの内容に常えのない方は、お手数ですが破壊<br>いただまますような関トなします。 コトキーカスタマーマポート

수신한 인증 코드를 입력하여 주십시오.

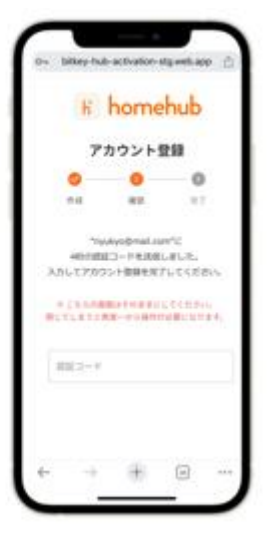

※URL에 접속 후 「인증정보가 없습니다」라고 표시될 경우, Google Chrome에 URL을 복사, 붙여넣기한 후 로그인하여 주십시오. ※Google Chrome는 반드시 최신 버전으로 업데이트하여 주시기 바랍니다. ※인증 코드는 메일 발송 후, 24시간 동안 유효합니다. ※메일이 받지 못한 경우, 레오팔레스 서비스 센터로 연락주시기 바랍니다.

.........

## ③ **Homehub어플을 다운로드합니다.**

1. 어플을 인스톨합니다.

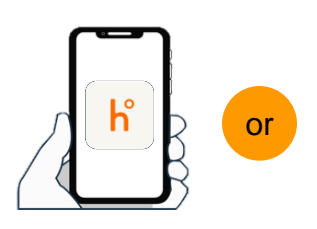

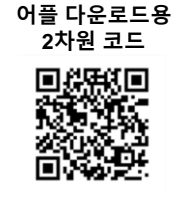

앱스토어에서 「homehub」를 검색 2차원 코드를 스캔

※ 어플과 스마트폰 본체의 블루투스를 반드시 ON으로 설정하여 주십시오.

※ 안드로이드의 경우, 어플과 스마트폰의 위치 정보를 반드시 ON으로 설정하여 주시기 바랍니다.

2. ID와 설정한 비밀번호를 입력합니다.

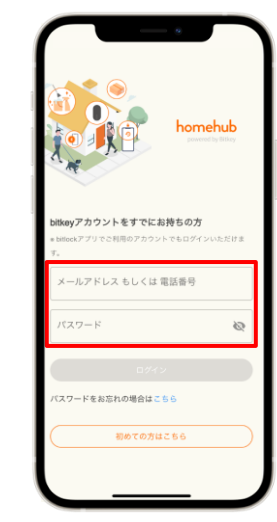

3. 「ろぐいん」을 터치 합니다.

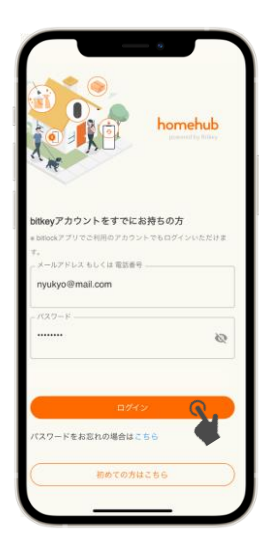

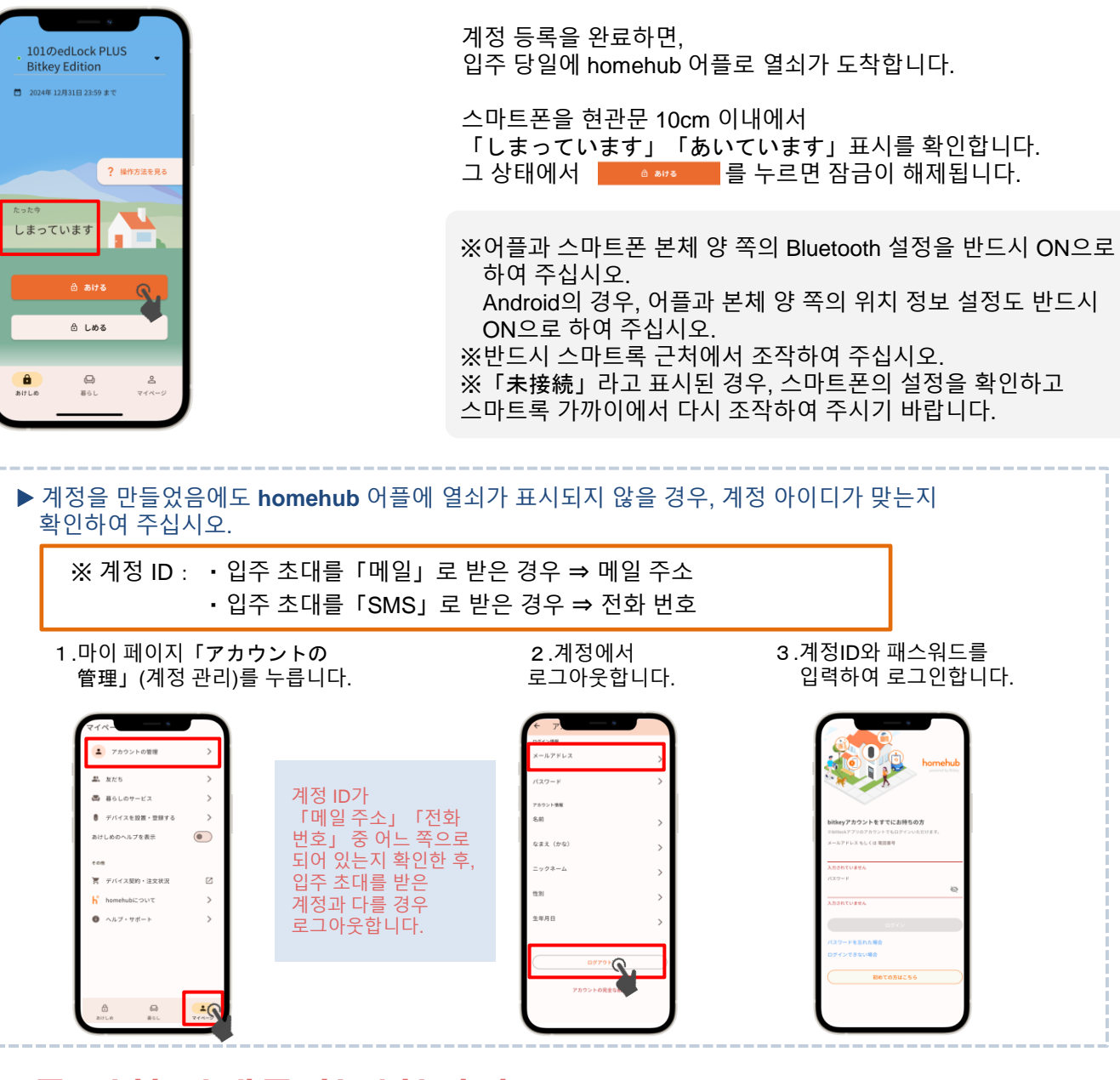

#### **오토록 설치 상태를 확인합니다.** ⑤

일러스트 윗 부분을 터치하거나, 위로 스와이프합니다.

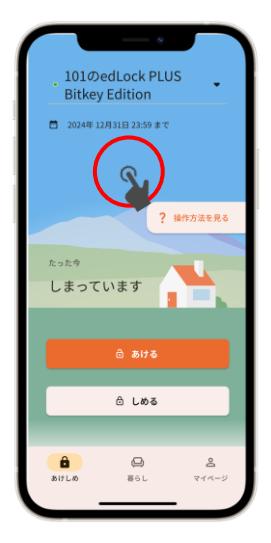

「設定」탭을 열고, 오토록 설정을 확인합니다.

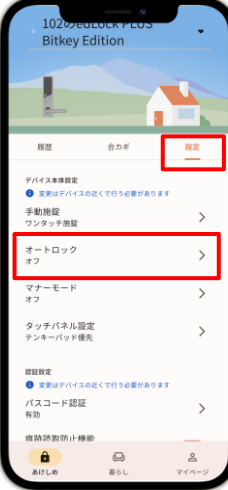

- ▶ **설정이**「オン」**인 경우** 오토록 기능에 의해 자동으로 잠깁니다. 외출 시, 반드시 스마트폰을 소지하여 주십시오.
- ▶ **설정이**「オフ」**인 경우** 스마트폰 어플, 또는 설정한 패스코드로 잠급니다.

※ **어느 쪽의 경우에도, 만일을 위해** 「**패스코드**」**를 반드시 설정하여 주십시오.** (**다음 페이지** ⑥**참조**)

# ⑥ **Homehub 어플로 패스코드를 등록합니다. 스마트폰을 분실 또는 배터리가 없을 경우에 필요하므로, 반드시 등록하여 주시기 바랍니다.**

- 1.「집 모양 아이콘」을 터치 합니다.
	- 101のedLock PLUS **Bitkey Edition** 2024年12月31日 23:59 まて ? 操作方法を見る しまっていま ☆ しめる  $\frac{\hat{\mathbf{a}}}{\hat{\mathbf{a}}$  $\frac{6}{851}$  $\frac{8}{34}$
- 2.「設定」을 터치합니다.
- 3.「パスコード認証」 을 터치합니다.
- 4.「パスコードを追加」 를터치합니다.

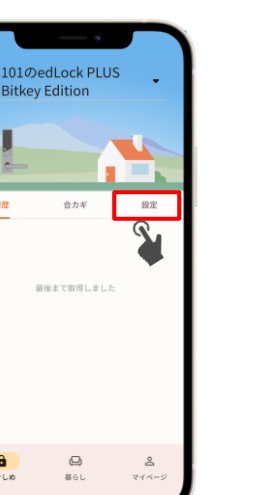

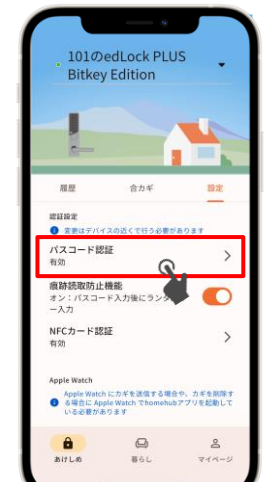

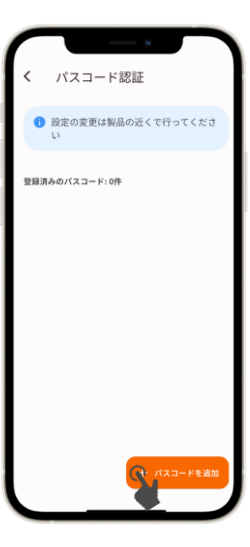

이후부터 어플 안내에 따라 조작하여 주십시오.

#### **패스 코드로 여는 방법**

 $(1)$  본체 왼쪽 하단의 시작 버튼을 누릅니다. ② 등록한 패스코드를 입력하고「\*」를 누릅니다. ③ 4개의 숫자가 임의로 표시되면 그 버튼을 모두 누릅니다.

 $rac{\theta}{\sin \theta}$ 

▶ **잠그는 방법**

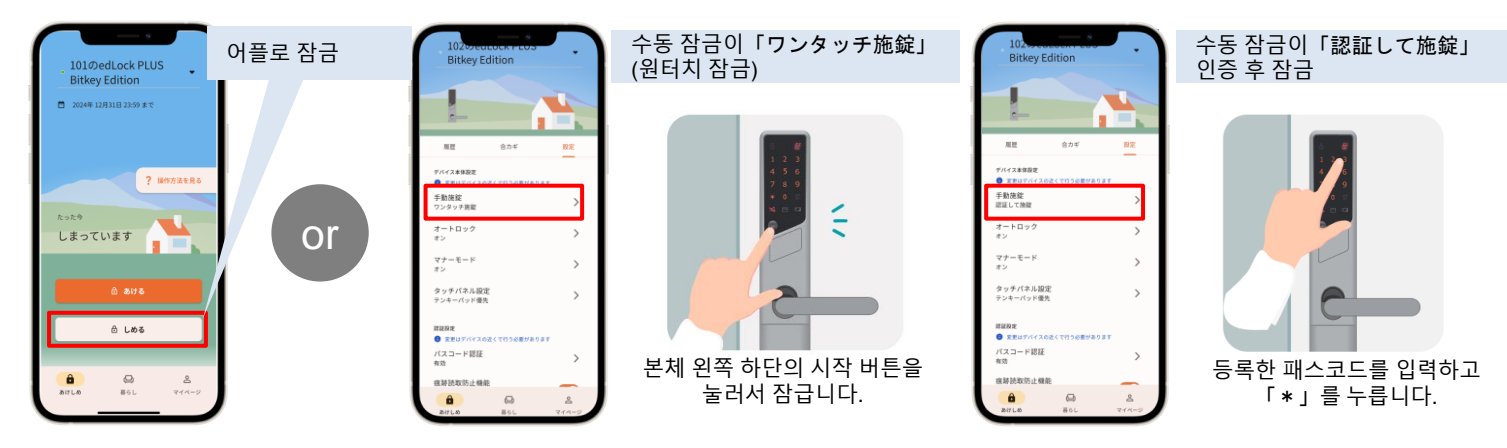

### 주의사항

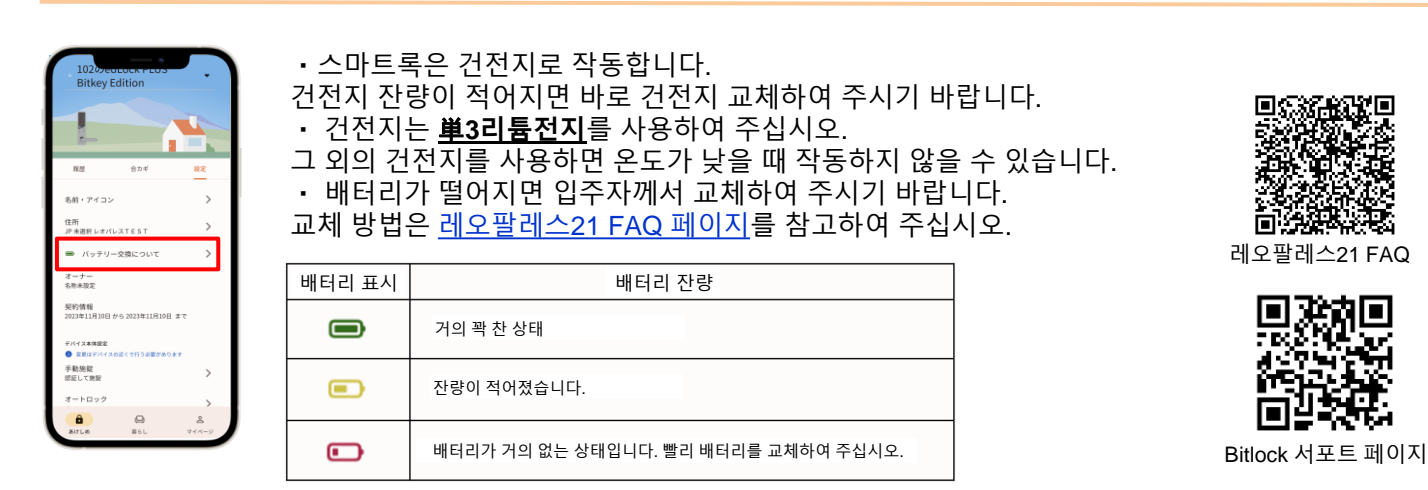

※**배터리 정보는 어플에서 스마트록 기기 조작(통신)을 하였을 때 갱신됩니다.** ※그 외에 제품 및 기기 조작 방법 등에 관하여, bitlock 서포트 페이지를 참고하여 주십시오.

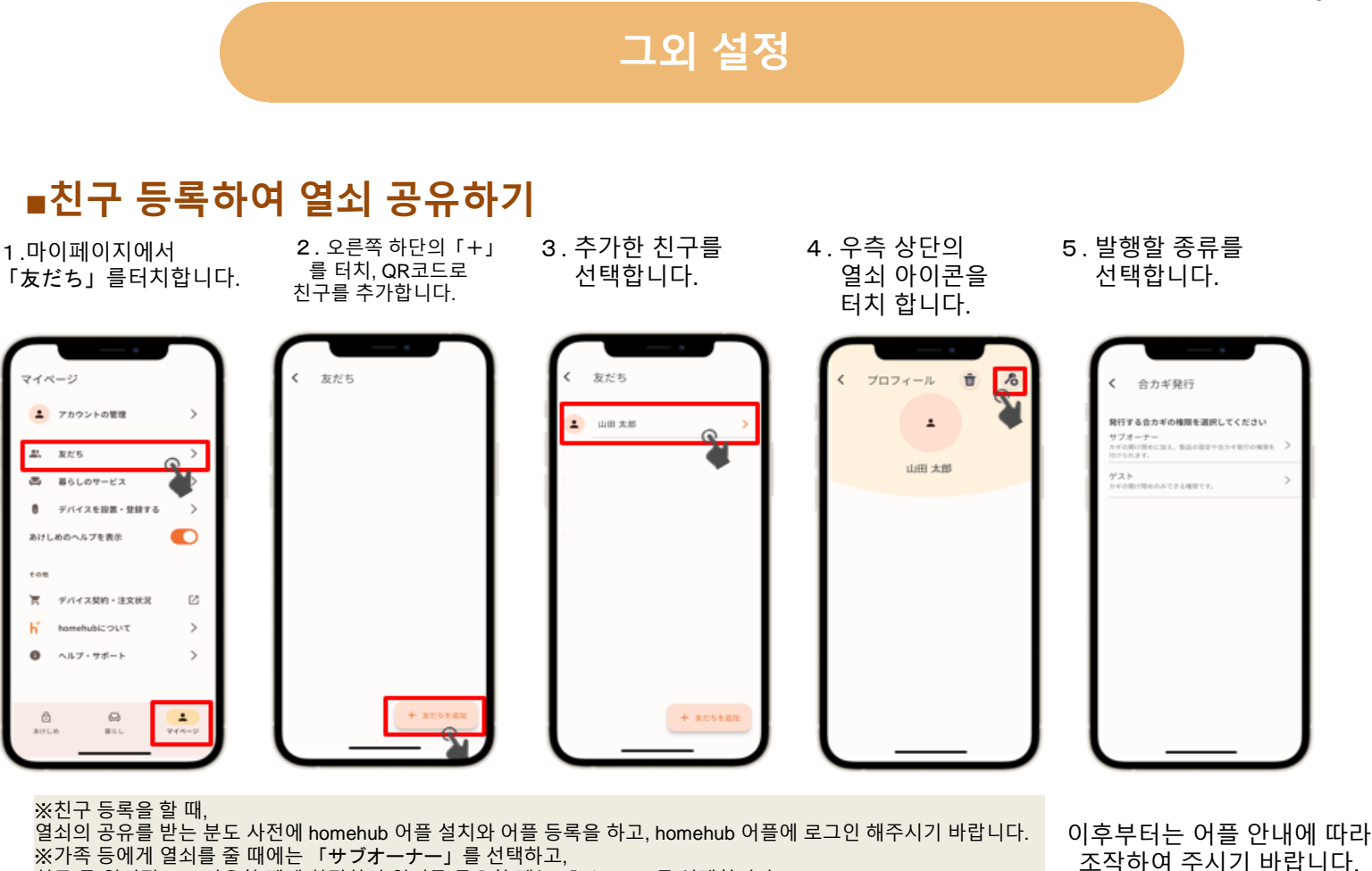

...<br>친구 등 일시적으로 이용할 때에 한정하여 열쇠를 공유할 때는 「ゲスト」를 선택합니다.

### **■NFC카드 등록하기**

※반드시 스마트폰을 문에서 10cm 이내의 거리에서 조작해주시길 바랍니다.

2.「設定」을 선택합니다.

1.「집 모양 아이콘」을 터치 합니다.

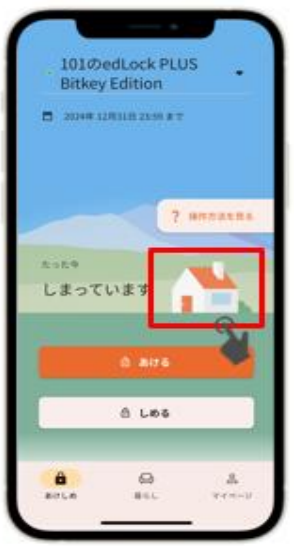

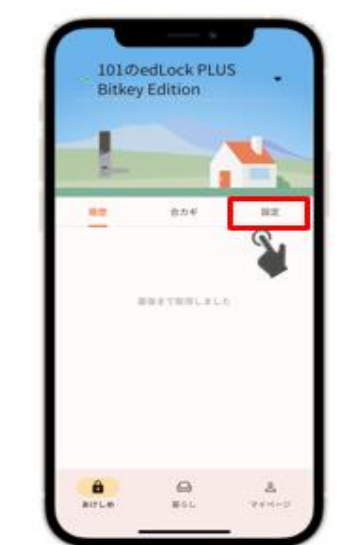

3.「NFCカード認証」 을 선택합니다.

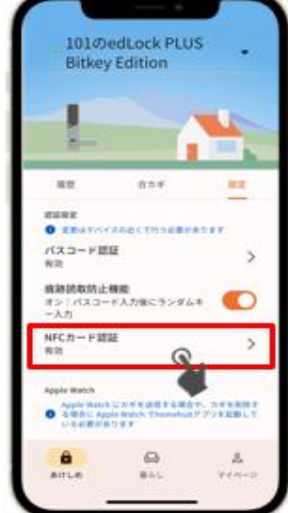

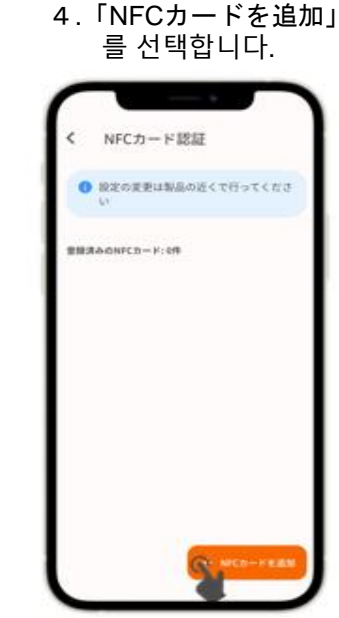

NFC카드로 여는 방법 ①본체 기동 버튼을 2번 누르면 카드 인식 모드가 됩니다. (숫자 키패드가 표시되는 경우에는 한 번 더 기동 버튼을 누릅니다) ②등록한 NFC카드를 리더기에 터치합니다.

이후부터는 어플 안내에 따라 조작하여 주십시오.

※ 모바일IC카드는 대응하지 않습니다.

문의

레오팔레스 서비스센터

TEL:0570−048-021 업무 시간:10시~18시30분